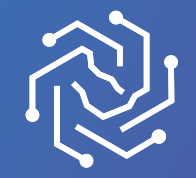

الجامعة السعودية الالكترونية SAUDI ELECTRONIC UNIVERSITY 2011-1432

# **الدليل الإرشادي لخدمة الاعتراض على قرار لجنة الانضباط من خلال المساعد الأكاديمي بالخدمات الطلابية**

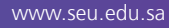

## **أولا: الدخول على بوابة الخدمات الطلابية من خلال الدخول الموحد**

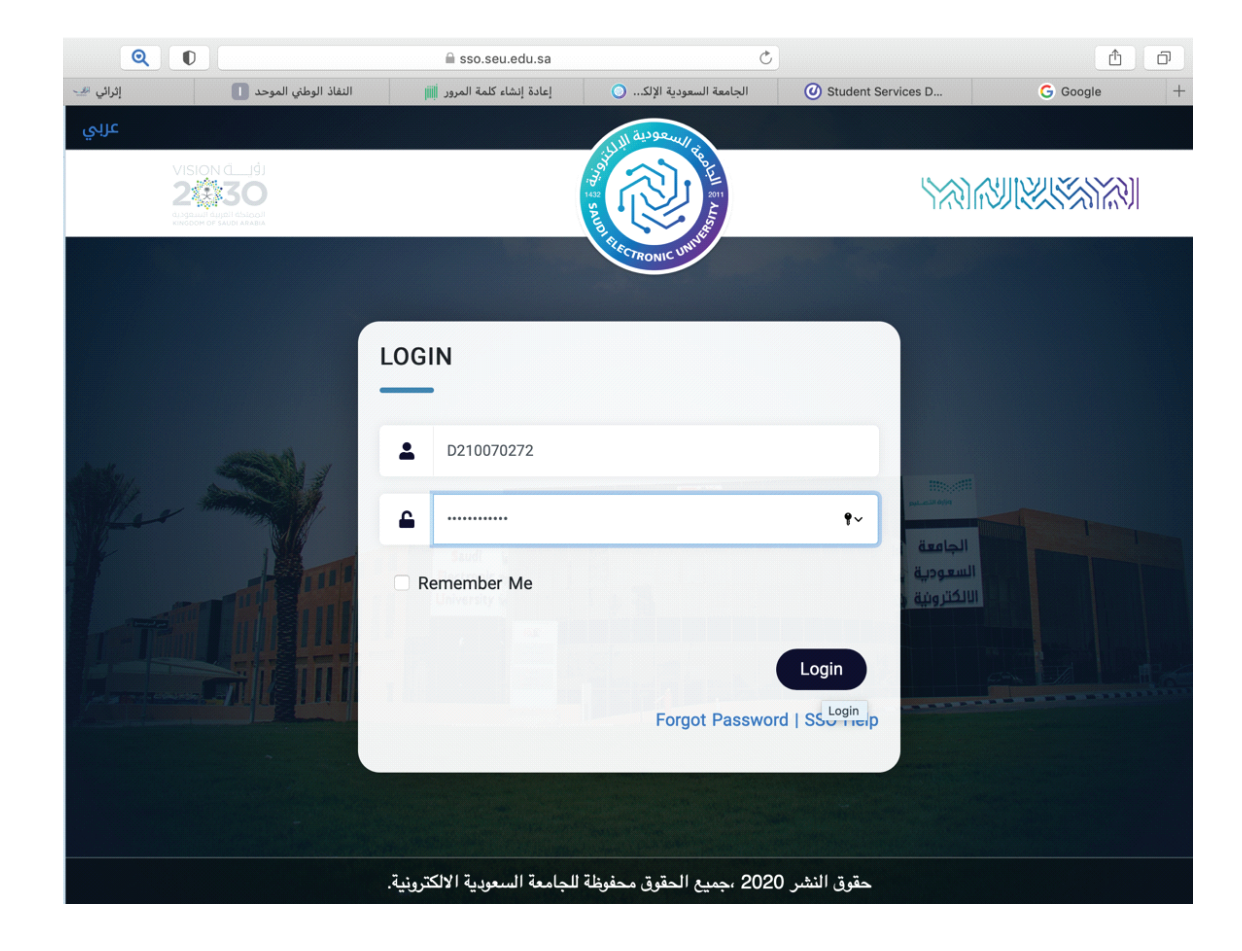

### **ثانيا: الدخول على المساعد الأكاديمي واختيار خدمة الاعتراض على قرار لجنة الانضباط**

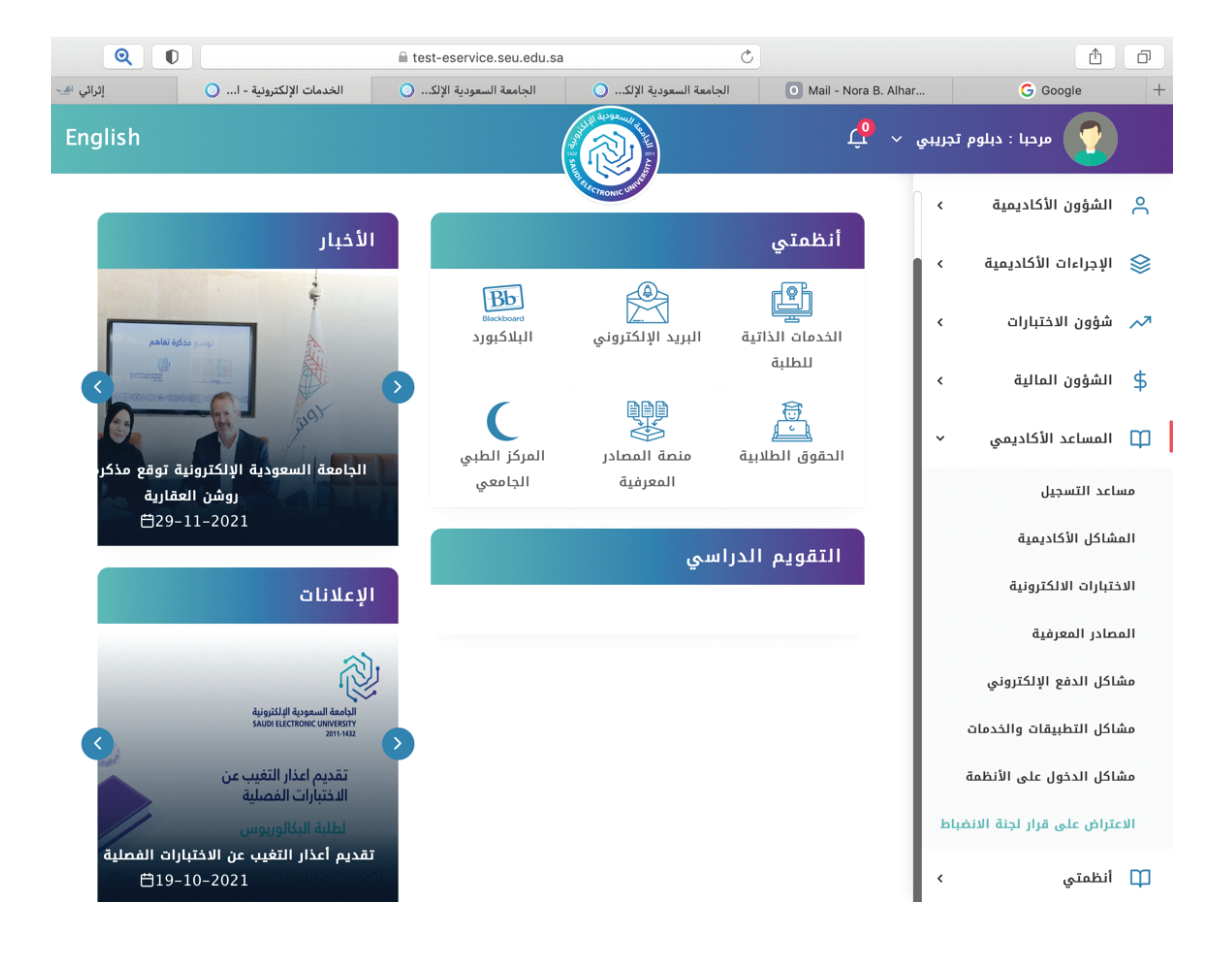

#### **ثالثا: الضغط على ايقونة إضافة لبدء تذكرة الاعتراض**

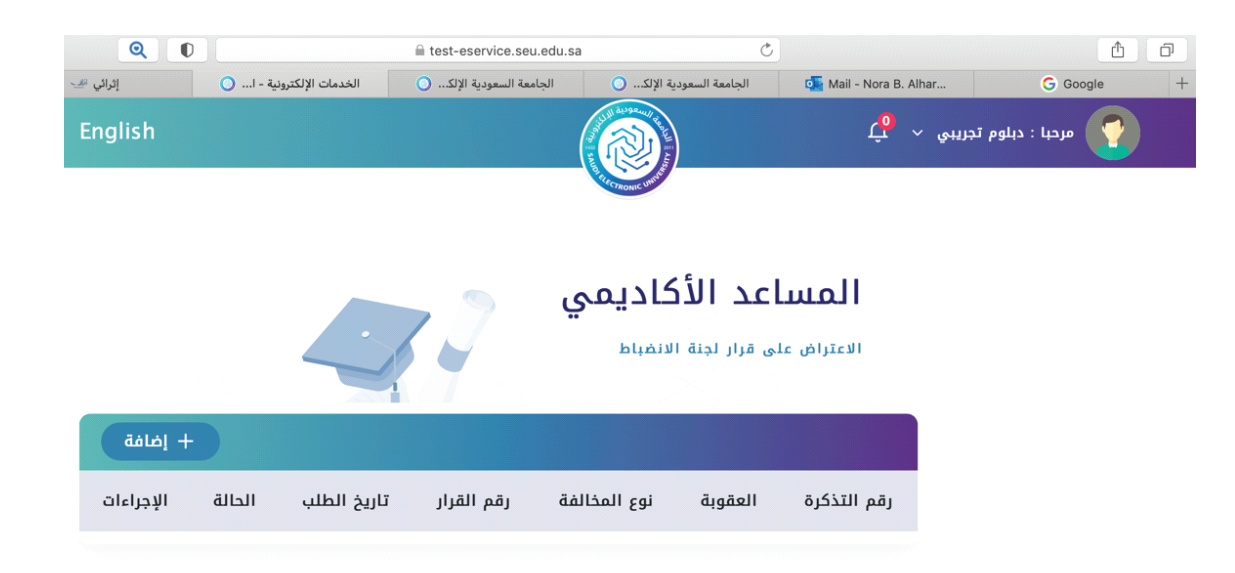

الجامعة السعودية الإلكترونية . جميع الحقوق محفوظة ©2020

**رابعا: تعبئة الحقول المطلوبة والضغط على ايقونة ارسال**

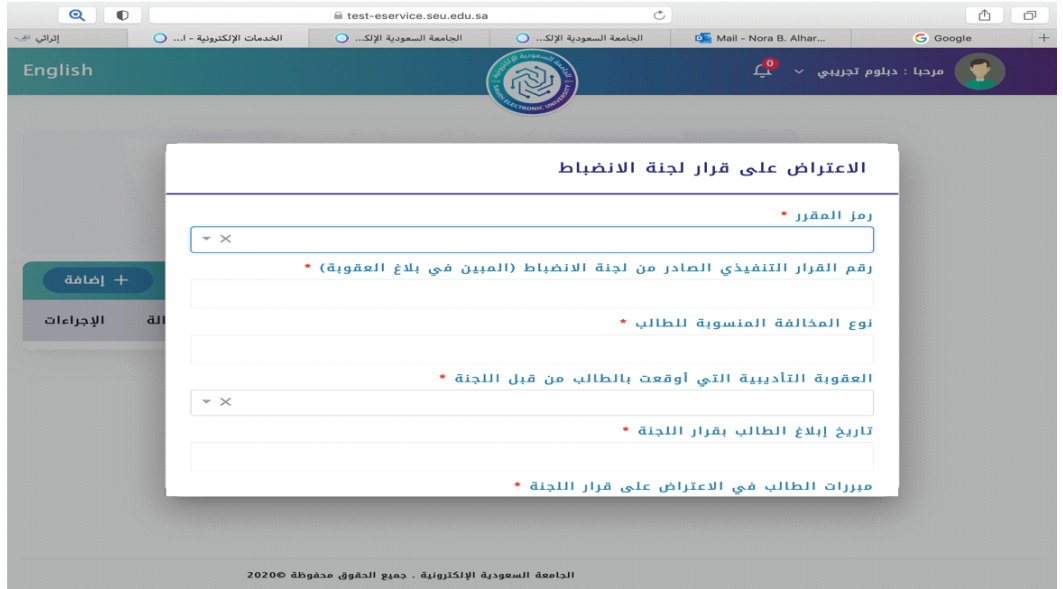

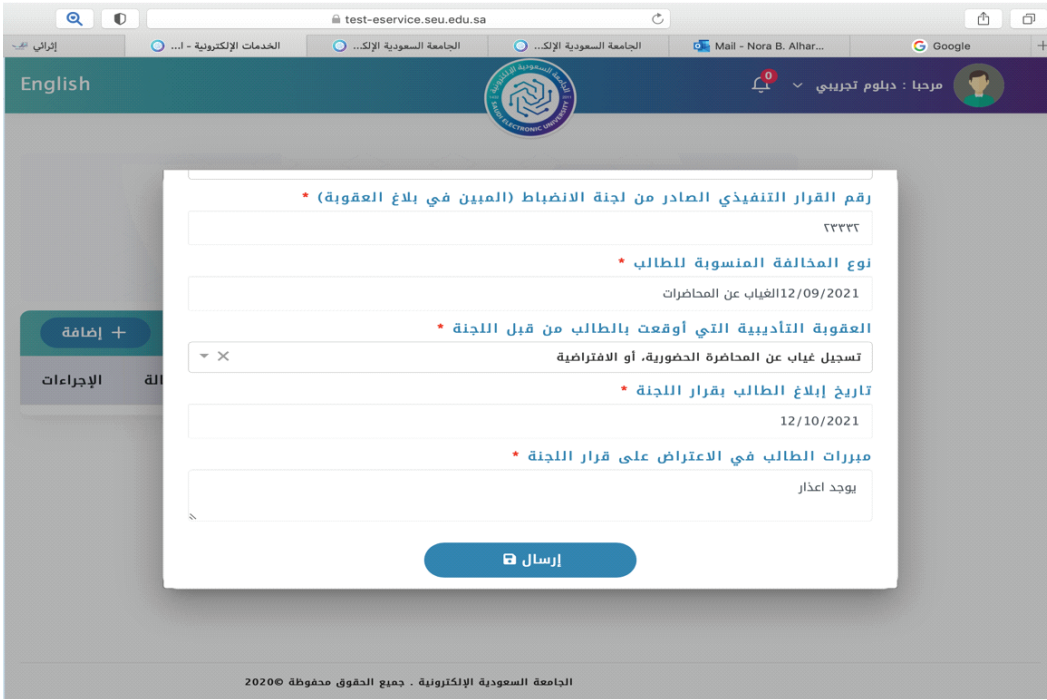

### **خامسا: ستظهر التذكرة في ورقمها في صفحة طالب الخدمة**

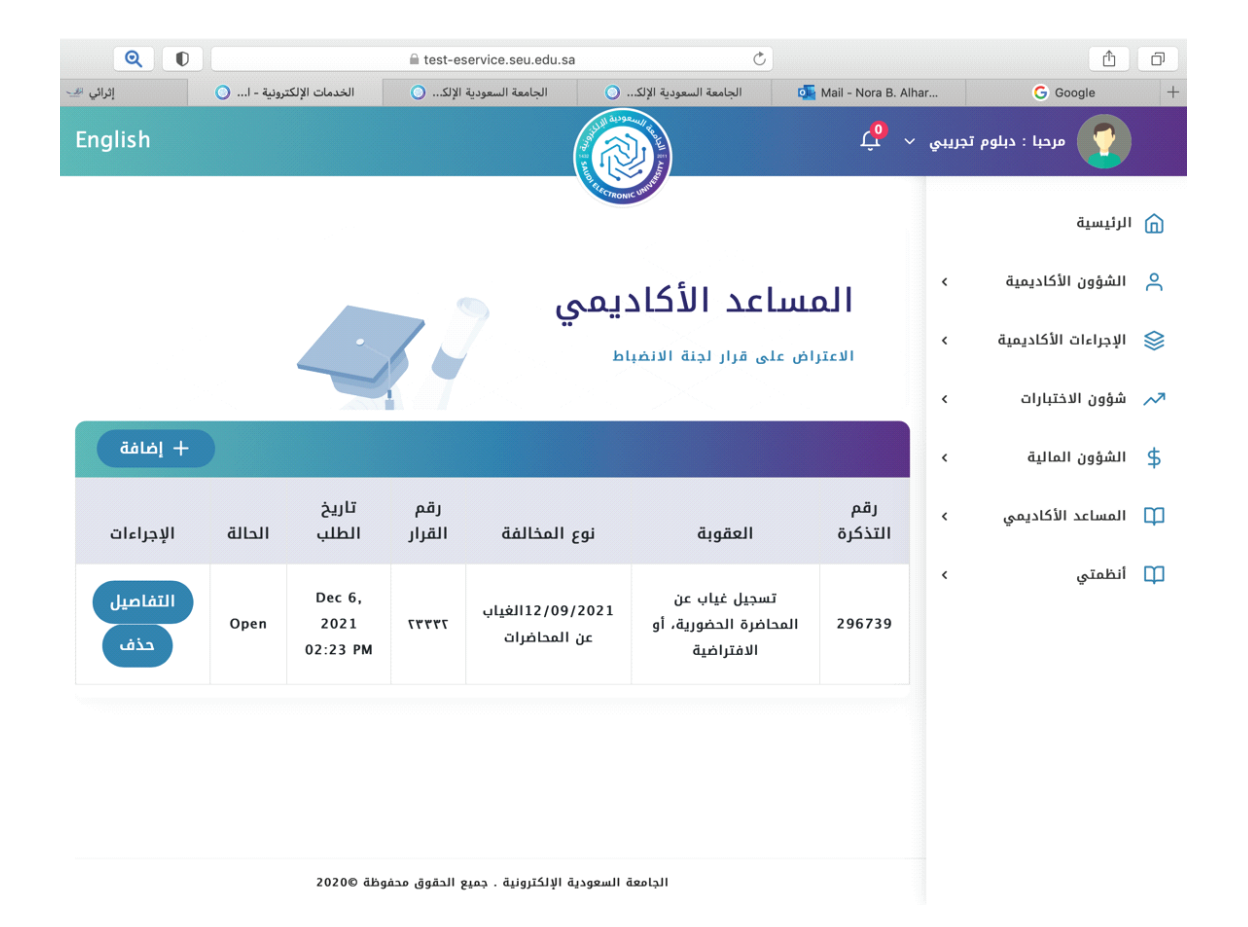

www.seu.edu.sa